## **PAS Patient Registration - Printing Casenote Frontsheets from Spoolfile**

## **Printing Casenote Frontsheets from Spoolfile**

Select **PAS Spoolfile** ( H Z S P) from the PAS User Utilities menu. The screen will display all the documents waiting to be printed.

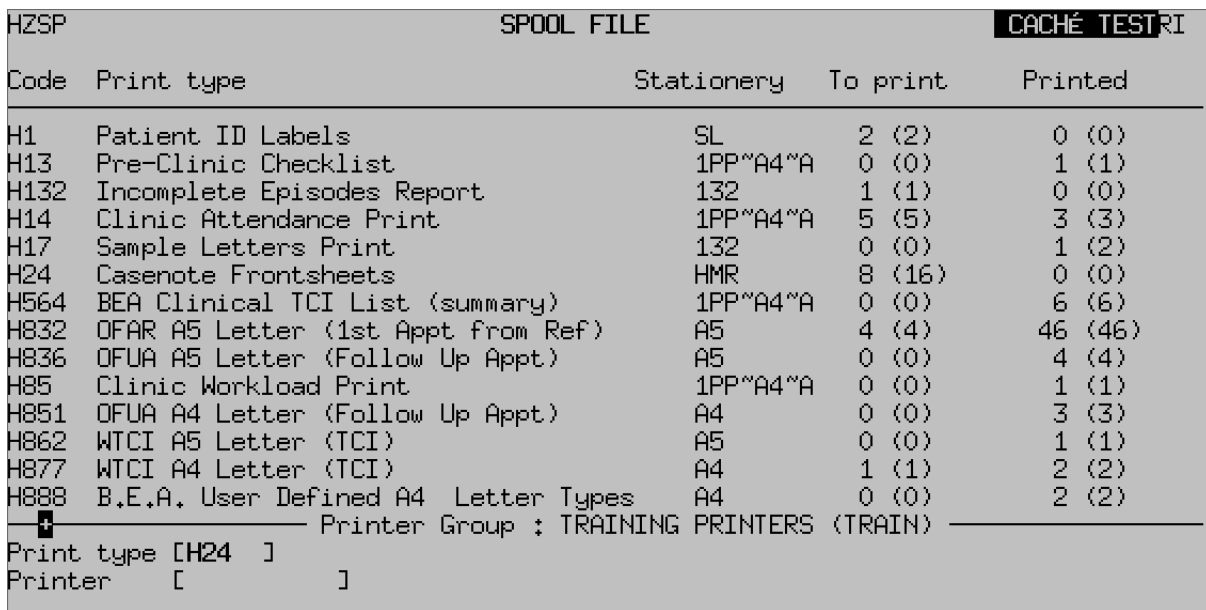

- Print Print Multerrint Filect freet Rection prompts, then press the return key.
- **Print Type**, Type **H 2 4** and press the return key.
- **Printer** , Enter the printer code or press the **F1** key for help.
- Type **P** to print all of the documents or type **S E** and then press the return key to select only the documents you wish to print.
- After you have printed and collected your print, you **must** go back to the PAS Spoolfile and delete your documents.
- Type **D E** to delete press the return key and then enter the print type of **H 2 4**.

Delete , - **F1** and select **Line 3** (Code O - Old Documents) or **Line 4** (Code S - Select a document).

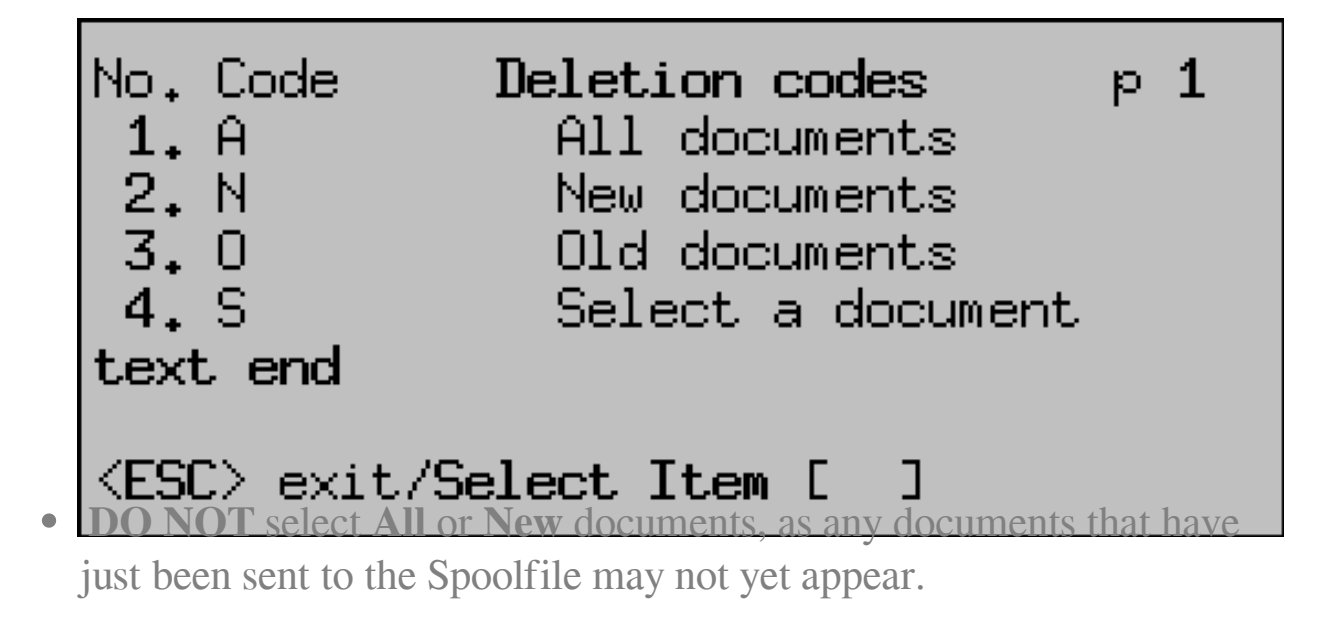

Online URL:<https://elearning.cornwall.nhs.uk/site/kb/article.php?id=164>